### **Simple Message Notification**

## **Getting Started**

**Issue** 01 **Date** 2024-09-30

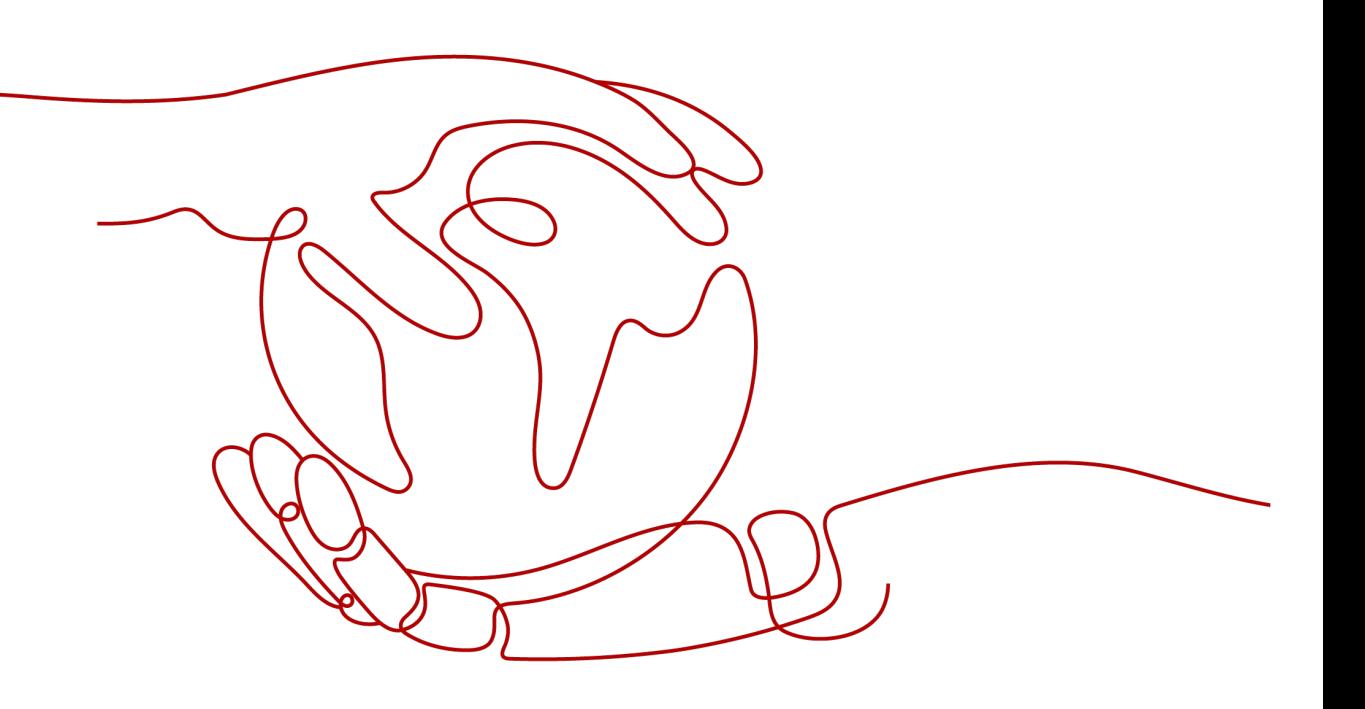

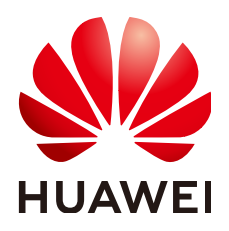

#### **Copyright © Huawei Technologies Co., Ltd. 2024. All rights reserved.**

No part of this document may be reproduced or transmitted in any form or by any means without prior written consent of Huawei Technologies Co., Ltd.

#### **Trademarks and Permissions**

**ND** HUAWEI and other Huawei trademarks are trademarks of Huawei Technologies Co., Ltd. All other trademarks and trade names mentioned in this document are the property of their respective holders.

#### **Notice**

The purchased products, services and features are stipulated by the contract made between Huawei and the customer. All or part of the products, services and features described in this document may not be within the purchase scope or the usage scope. Unless otherwise specified in the contract, all statements, information, and recommendations in this document are provided "AS IS" without warranties, guarantees or representations of any kind, either express or implied.

The information in this document is subject to change without notice. Every effort has been made in the preparation of this document to ensure accuracy of the contents, but all statements, information, and recommendations in this document do not constitute a warranty of any kind, express or implied.

### **Security Declaration**

#### **Vulnerability**

Huawei's regulations on product vulnerability management are subject to the Vul. Response Process. For details about this process, visit the following web page:

<https://www.huawei.com/en/psirt/vul-response-process>

For vulnerability information, enterprise customers can visit the following web page: <https://securitybulletin.huawei.com/enterprise/en/security-advisory>

### **Contents**

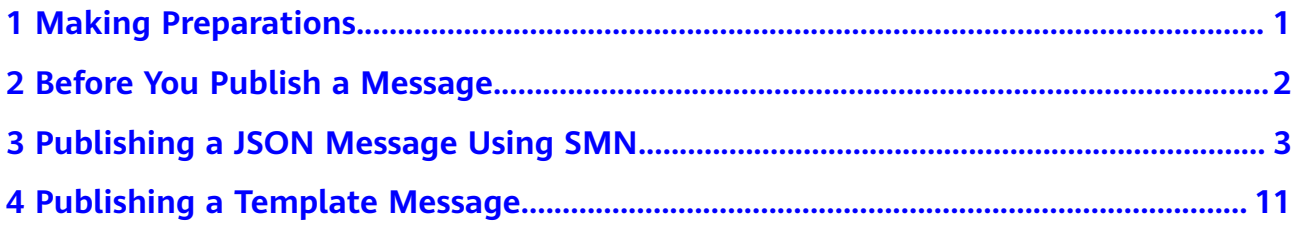

# **1 Making Preparations**

<span id="page-4-0"></span>Before you use SMN, make the following preparations:

- **Creating a HUAWEI ID and Enabling Huawei Cloud Services**
- **Topping Up Your Account**

#### **Creating a HUAWEI ID and Enabling Huawei Cloud Services**

If you already have a HUAWEI ID, skip this section. If you do not have one, perform the following operations to create an ID:

- 1. Visit the **[Huawei Cloud official website](https://www.huaweicloud.com/intl/en-us/)** and click **Sign Up**.
- 2. On the displayed **Register Huawei ID** page, sign up an ID. After you sign up successfully, the system automatically redirects you to your

#### **Topping Up Your Account**

Ensure that your account balance is sufficient.

personal information page.

- For SMN pricing details, see **[Product Pricing Details](https://www.huaweicloud.com/intl/en-us/pricing/index.html#/smn)**.
- For details about how to top up an account, see **[Topping Up an Account](https://support.huaweicloud.com/intl/en-us/usermanual-billing/en-us_topic_0031465732.html) [\(Prepaid Direct Customers\)](https://support.huaweicloud.com/intl/en-us/usermanual-billing/en-us_topic_0031465732.html)**.

# <span id="page-5-0"></span>**2 Before You Publish a Message**

After you learn the basic concepts in SMN, you can start to create a topic, add subscriptions to the topic, and publish messages on the SMN console or by calling RESTful APIs provided by SMN.

#### **Message Types**

You can publish different formats of messages using SMN.

| <b>Message</b><br><b>Format</b> | <b>Scenarios</b>                                                                                            | Reference                                      |
|---------------------------------|----------------------------------------------------------------------------------------------------|------------------------------------------------|
| JSON message                    | Send different message<br>content to different types of<br>subscribers with only one<br>message publishing. | <b>Publishing a JSON</b><br><b>Message</b>     |
| Template<br>message             | Send messages containing<br>fixed content and variables<br>that can be easily set to<br>desired content.    | <b>Publishing a Template</b><br><b>Message</b> |

**Table 2-1** Message formats

#### **Registering with Huawei Cloud**

If you have registered with Huawei Cloud, you can log in to the management console and access SMN. Otherwise, register yourself with Huawei Cloud.

- 1. Visit **[huaweicloud.com/intl/en-us/](https://www.huaweicloud.com/intl/en-us/)**.
- 2. Click **Register** in the upper right corner.

The registration page is displayed. Enter required information as prompted. After the registration, the system automatically redirects you to your personal information page.

The account can be used to access the SMN service and all other Huawei Cloud services.

# <span id="page-6-0"></span>**3 Publishing a JSON Message Using SMN**

#### **Scenarios**

You can publish a JSON message to an SMN topic to broadcast the message to different types of subscription endpoints in the topic.

To start your experience with SMN, this topic describes how to create a topic and publish a JSON message.

#### **Operation Process**

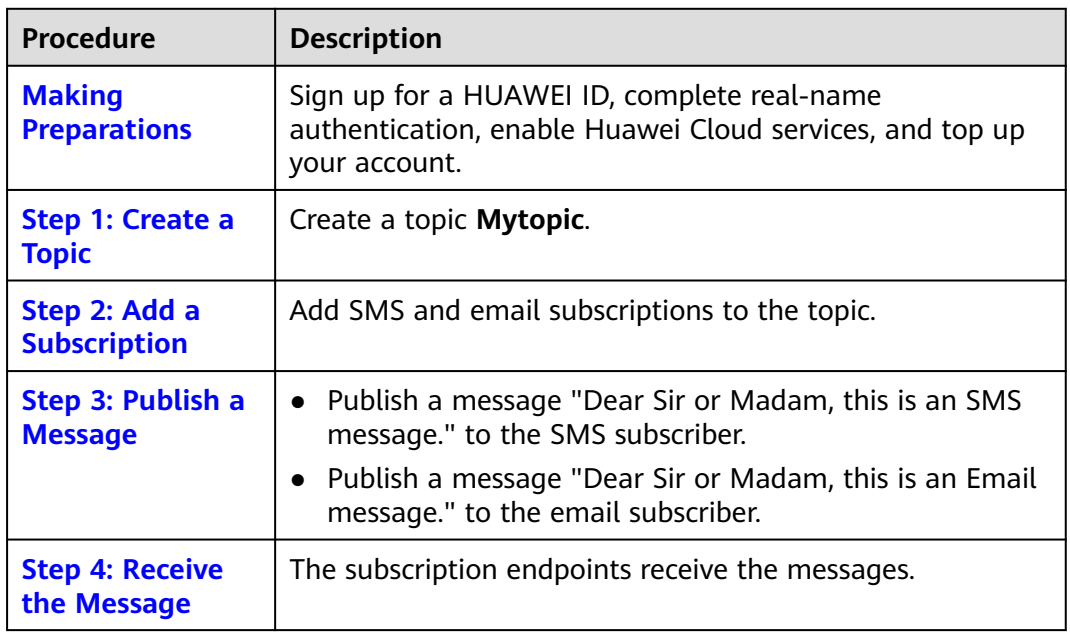

#### **Making Preparations**

1. Sign up for Huawei Cloud and complete real-name authentication.

Before using SMN, **[sign up for a HUAWEI ID, enable Huawei Cloud services](https://support.huaweicloud.com/intl/en-us/usermanual-account/account_id_001.html)**, **[and complete real-name authentication](https://support.huaweicloud.com/intl/en-us/usermanual-account/en-us_topic_0071343161.html)**.

If you have enabled Huawei Cloud services and completed real-name authentication, skip this step.

2. Top up your account.

Ensure that the account balance is sufficient. If not, **[top up your account](https://support.huaweicloud.com/intl/en-us/usermanual-billing/en-us_topic_0031465732.html)**.

#### <span id="page-7-0"></span>**Step 1: Create a Topic**

- 1. Log in to the SMN console and go to the **[Create Topic](https://console-intl.huaweicloud.com/smn/?locale=en-us#/topics/create)** page.
- 2. Configure topic parameters.

In this example, only some parameters are described. Retain the default values for other parameters. For details about the parameters, see **[Creating a](https://support.huaweicloud.com/intl/en-us/usermanual-smn/en-us_topic_0043961401.html) [Topic](https://support.huaweicloud.com/intl/en-us/usermanual-smn/en-us_topic_0043961401.html)**.

#### **Figure 3-1** Create Topic

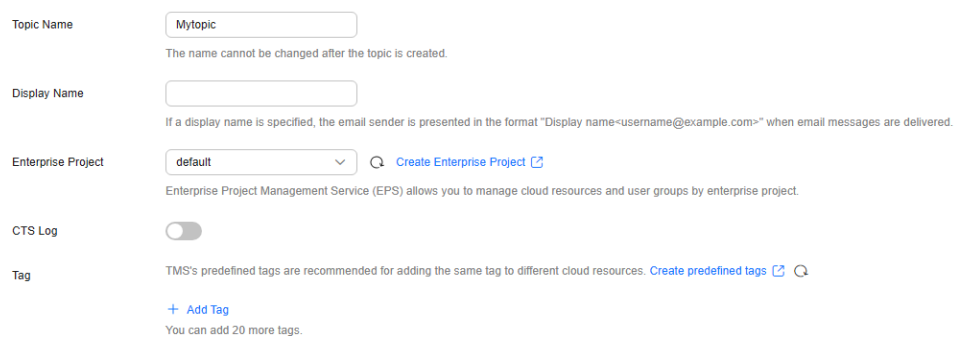

**Table 3-1** Parameters for creating a topic

| <b>Parame</b><br>ter      | <b>Example Value</b> | <b>Description</b>                                                                                          |
|---------------------------|----------------------|----------------------------------------------------------------------------------------------------|
| <b>Topic</b><br>Name      | <b>Mytopic</b>       | Specifies the name of the topic to be<br>created.                                                           |
| Enterpri<br>se<br>Project | default              | This parameter is displayed only for<br>enterprise users who have enabled<br>enterprise project management. |

3. Click **OK.**

After a topic is created, the system generates a topic URN, which uniquely identifies the topic and cannot be changed. The topic you created is displayed in the topic list.

#### **Step 2: Add a Subscription**

Add SMS and email subscriptions to the topic.

#### **Adding an SMS Subscription**

- 1. In the topic list, locate **Mytopic** and click **Add Subscription** in the **Operation** column.
- 2. Configure subscription parameters.

In this example, only some parameters are described. Retain the default values for other parameters. For details about the parameters, see **[Creating a](https://support.huaweicloud.com/intl/en-us/usermanual-smn/en-us_topic_0043961401.html) [Topic](https://support.huaweicloud.com/intl/en-us/usermanual-smn/en-us_topic_0043961401.html)**.

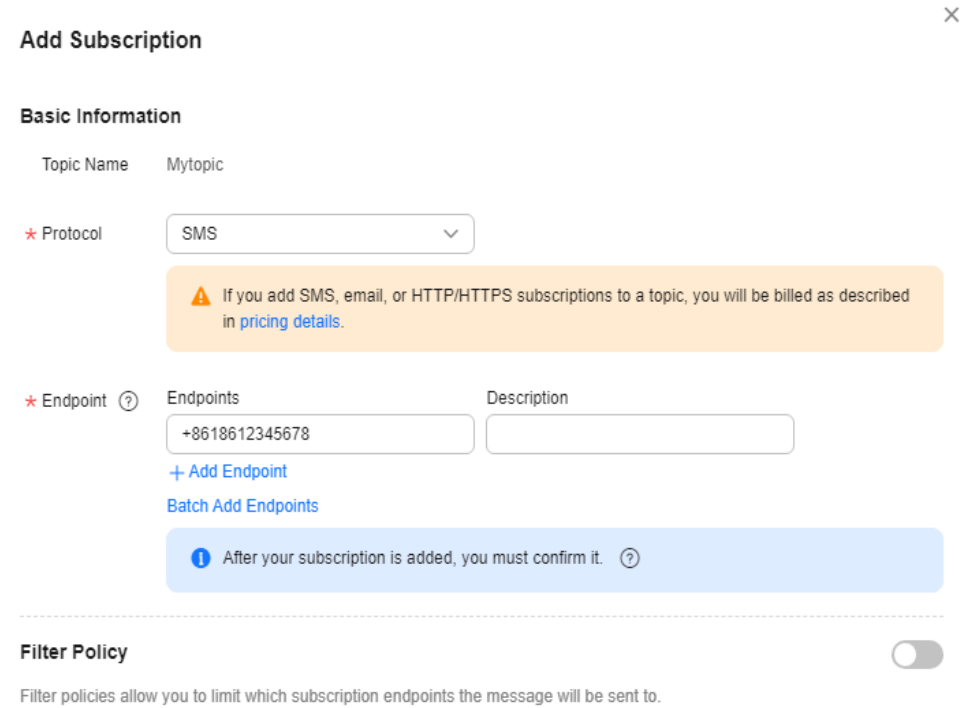

**Figure 3-2** Add Subscription

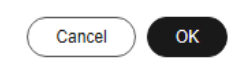

#### **Table 3-2** Parameters for adding an SMS subscription

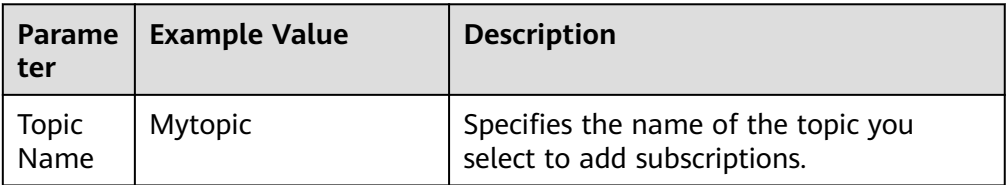

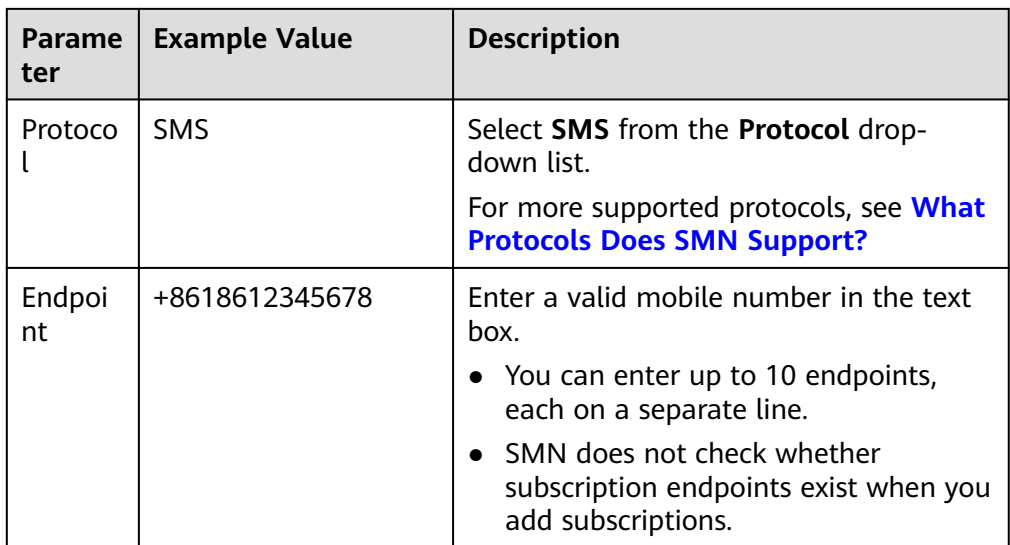

After a subscription is added, the subscription endpoint receives a confirmation message. The recipient needs to click the subscription confirmation link on the subscription endpoint to confirm that they agree to receive messages published to the topic. On the SMN console, you can see that the subscription status is **Confirmed**.

#### **Adding an Email Subscription**

- 1. In the topic list, locate **Mytopic** and click **Add Subscription** in the **Operation** column.
- 2. Configure subscription parameters.

In this example, only some parameters are described. Retain the default values for other parameters. For details about the parameters, see **[Creating a](https://support.huaweicloud.com/intl/en-us/usermanual-smn/en-us_topic_0043961401.html) [Topic](https://support.huaweicloud.com/intl/en-us/usermanual-smn/en-us_topic_0043961401.html)**.

#### **Figure 3-3** Add Subscription

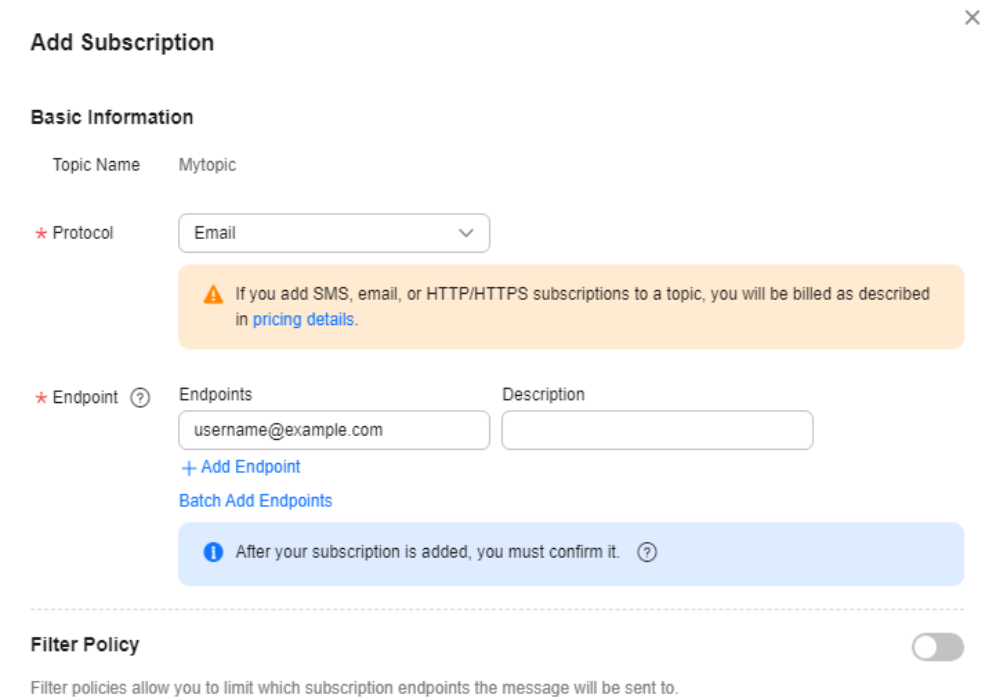

Cancel  $OK$ 

#### **Table 3-3** Parameters for adding an email subscription

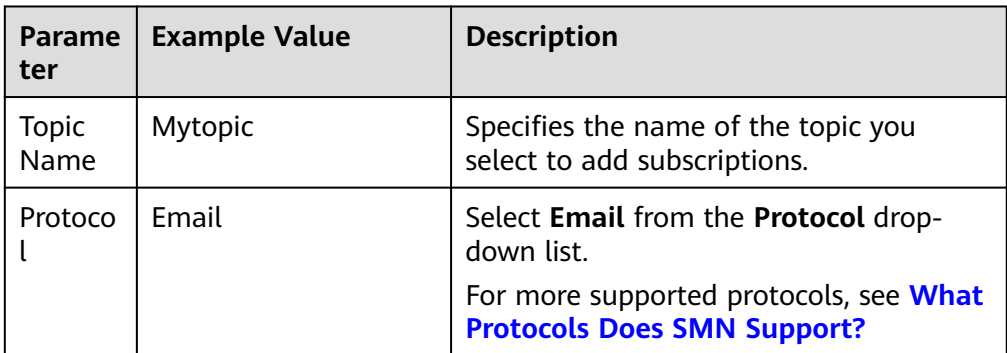

<span id="page-11-0"></span>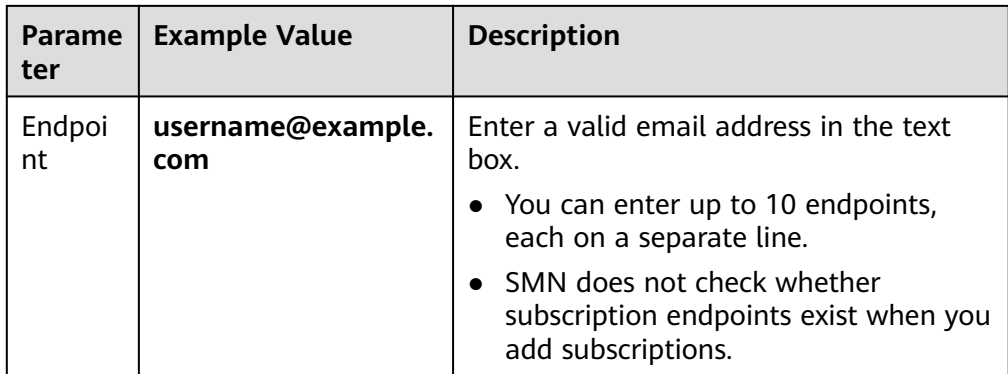

After a subscription is added, the subscription endpoint receives a confirmation message. The recipient needs to click the subscription confirmation link on the subscription endpoint to confirm that they agree to receive messages published to the topic. On the SMN console, you can see that the subscription status is **Confirmed**.

#### **Step 3: Publish a Message**

- 1. In the topic list, locate **Mytopic** and click **Publish Message** in the **Operation** column.
- 2. Configure parameters for publishing a message.

In this example, only some parameters are described. Retain the default values for other parameters. For details about the parameters, see **[Publishing](https://support.huaweicloud.com/intl/en-us/usermanual-smn/en-us_topic_0044170767.html) [a JSON Message](https://support.huaweicloud.com/intl/en-us/usermanual-smn/en-us_topic_0044170767.html)**.

#### **Figure 3-4** Publish Message

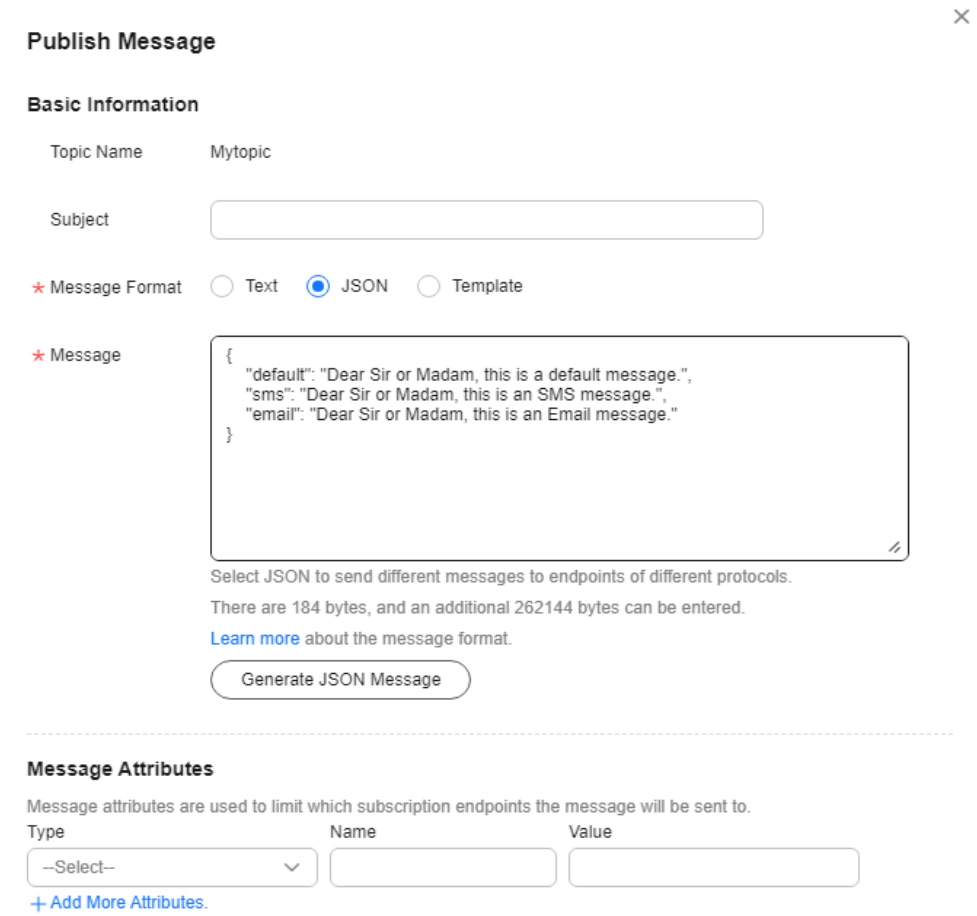

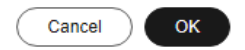

#### **Table 3-4** Parameters for publishing a message

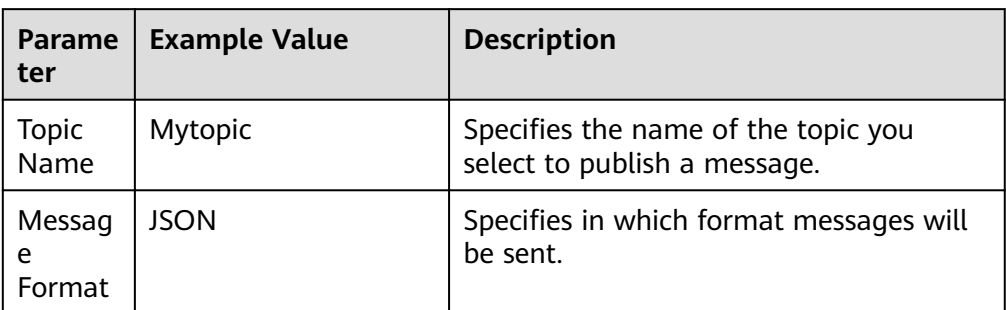

<span id="page-13-0"></span>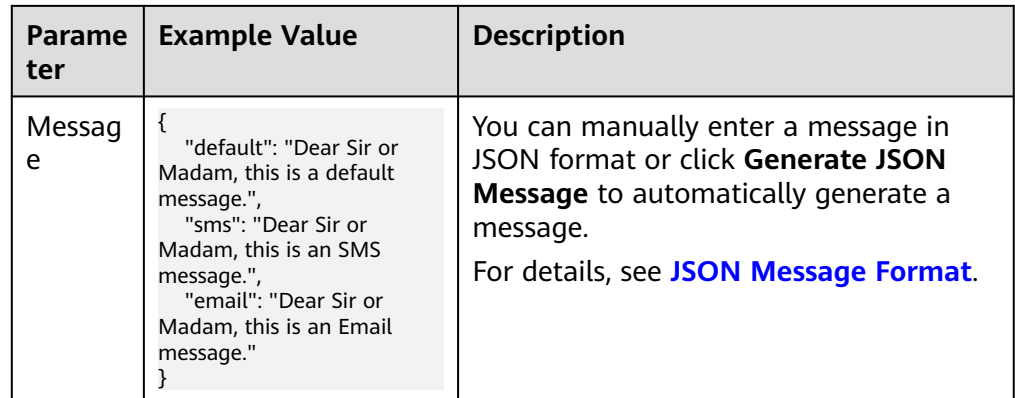

For details about messages, see **[Messages Using Different Protocols](https://support.huaweicloud.com/intl/en-us/usermanual-smn/smn_ug_a3000.html)**.

#### **Step 4: Receive the Message**

Subscription endpoints of different protocols receive different messages.

● SMS

SMS messages only contain the message content.

● Email

Email messages contain the message subject, content, and a link to unsubscribe.

# <span id="page-14-0"></span>**4 Publishing a Template Message**

#### **Scenarios**

You can publish a template message to an SMN topic when:

Most of the content in the messages is fixed, and only a few parts vary with the occasions. In this scenario, you can create a message template and use variables as placeholders to indicate changeable content. Each time when you publish a message, you can select a template and set values only for variables without having to edit the message content repeatedly.

This topic describes how to create a topic and publish a template message.

For example, your organization holds expositions regularly, and you need to notify people of the time. Except for the time, most part of the message remains unchanged.

#### **Operation Process**

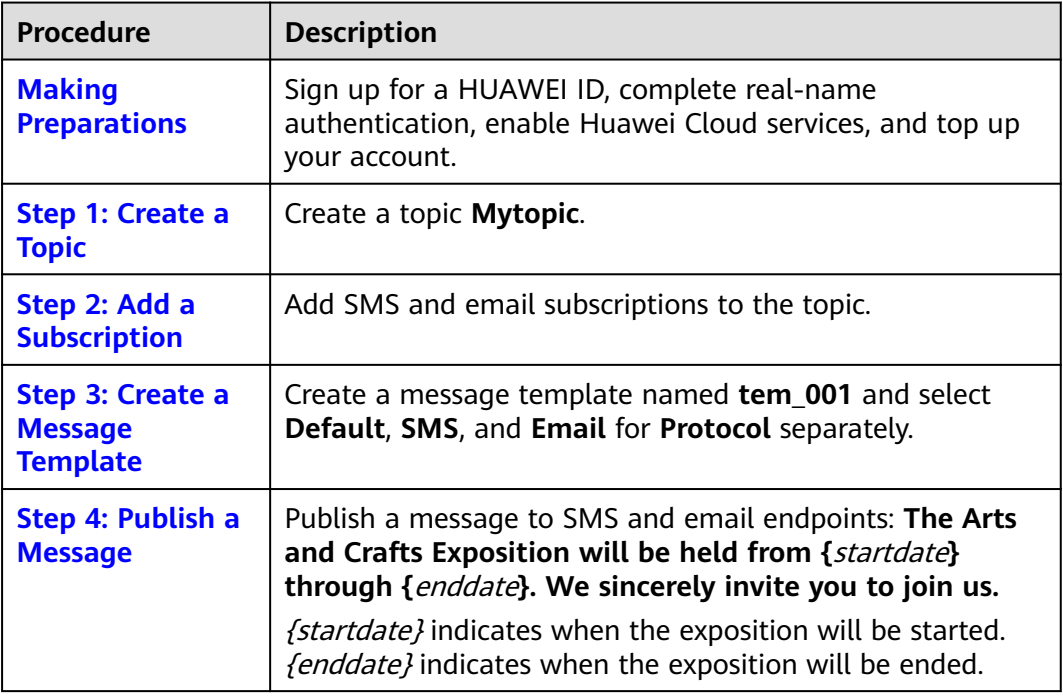

<span id="page-15-0"></span>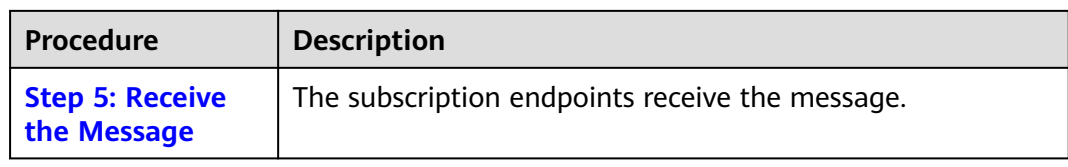

#### **Making Preparations**

1. Sign up for Huawei Cloud and complete real-name authentication.

Before using SMN, **[sign up for a HUAWEI ID, enable Huawei Cloud services](https://support.huaweicloud.com/intl/en-us/usermanual-account/account_id_001.html)**, **[and complete real-name authentication](https://support.huaweicloud.com/intl/en-us/usermanual-account/en-us_topic_0071343161.html)**.

If you have enabled Huawei Cloud services and completed real-name authentication, skip this step.

2. Top up your account.

Ensure that the account balance is sufficient. If not, **[top up your account](https://support.huaweicloud.com/intl/en-us/usermanual-billing/en-us_topic_0031465732.html)**.

#### **Step 1: Create a Topic**

- 1. Log in to the SMN console and go to the **[Create Topic](https://console-intl.huaweicloud.com/smn/?locale=en-us#/topics/create)** page.
- 2. Configure topic parameters.

In this example, only some parameters are described. Retain the default values for other parameters. For details about the parameters, see **[Creating a](https://support.huaweicloud.com/intl/en-us/usermanual-smn/en-us_topic_0043961401.html) [Topic](https://support.huaweicloud.com/intl/en-us/usermanual-smn/en-us_topic_0043961401.html)**.

#### **Figure 4-1** Create Topic

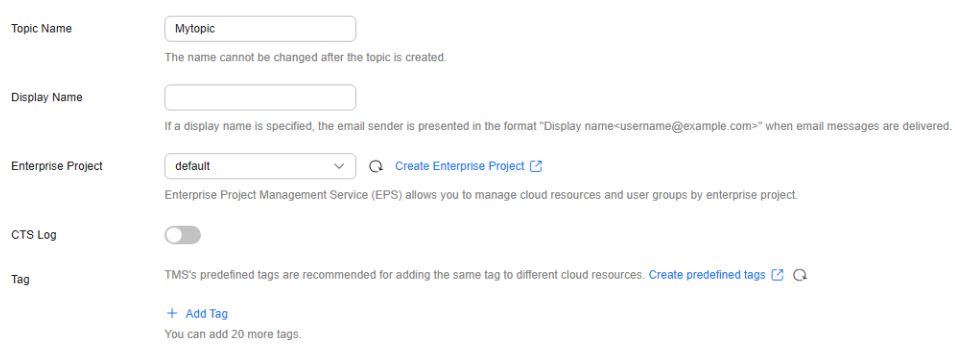

#### **Table 4-1** Parameters for creating a topic

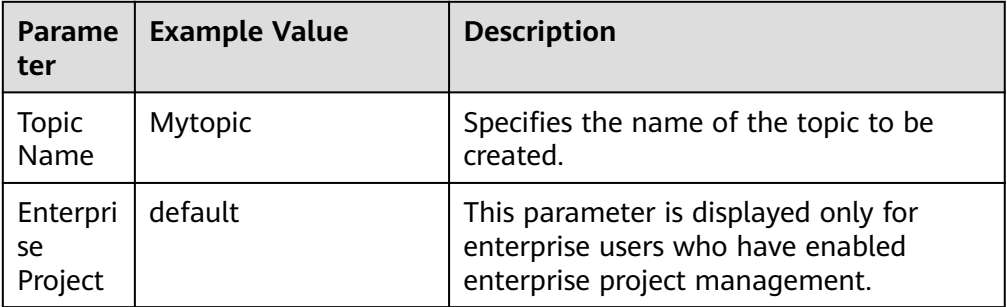

After a topic is created, the system generates a topic URN, which uniquely identifies the topic and cannot be changed. The topic you created is displayed in the topic list.

#### <span id="page-16-0"></span>**Step 2: Add a Subscription**

Add SMS and email subscriptions to the topic.

#### **Adding an SMS Subscription**

- 1. In the topic list, locate **Mytopic** and click **Add Subscription** in the **Operation** column.
- 2. Configure subscription parameters.

In this example, only some parameters are described. Retain the default values for other parameters. For details about the parameters, see **[Creating a](https://support.huaweicloud.com/intl/en-us/usermanual-smn/en-us_topic_0043961401.html) [Topic](https://support.huaweicloud.com/intl/en-us/usermanual-smn/en-us_topic_0043961401.html)**.

#### **Figure 4-2** Add Subscription

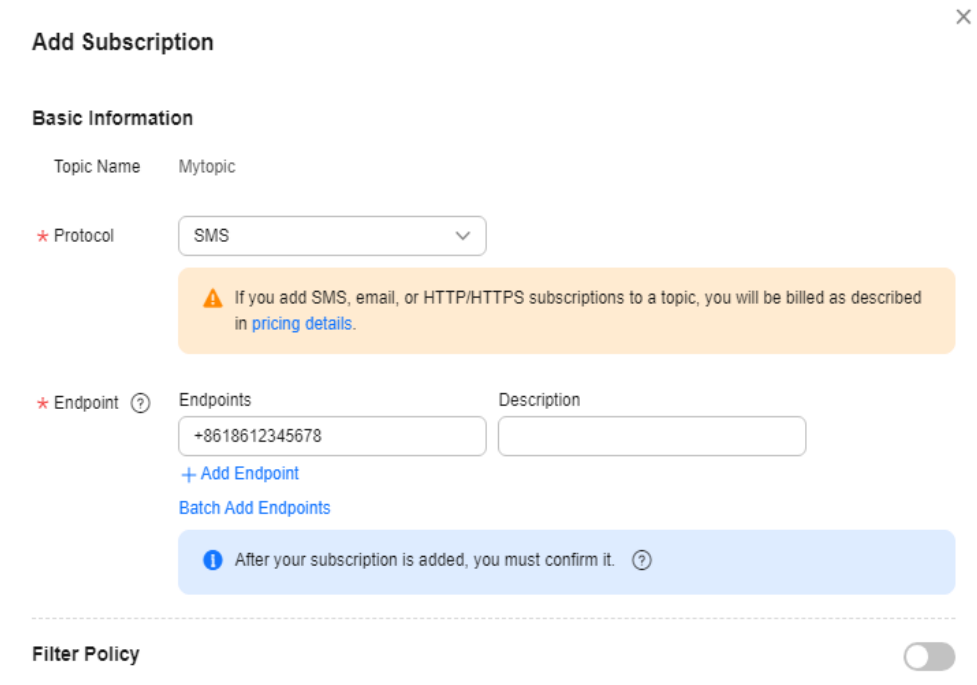

Filter policies allow you to limit which subscription endpoints the message will be sent to.

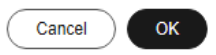

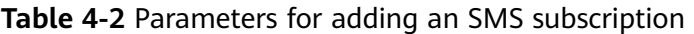

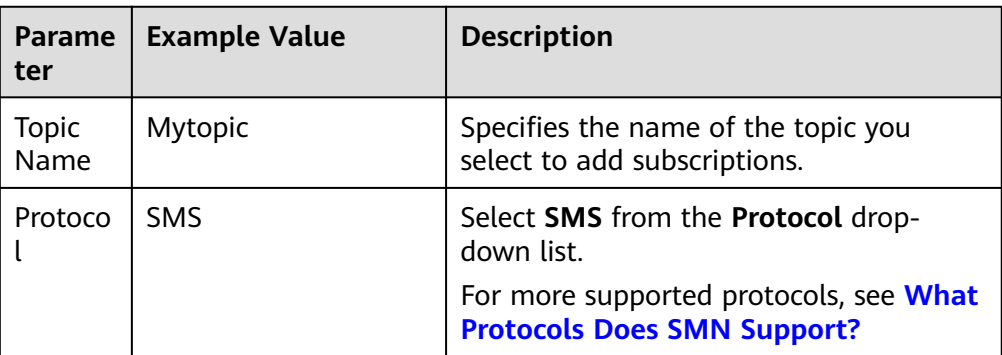

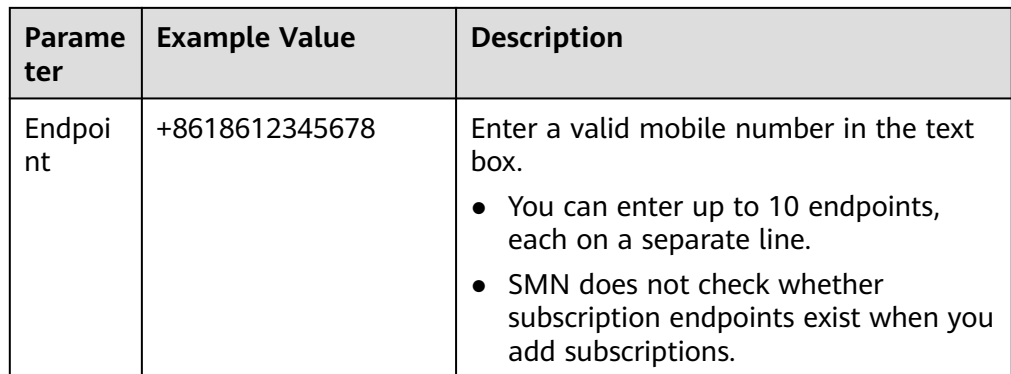

After a subscription is added, the subscription endpoint receives a confirmation message. The recipient needs to click the subscription confirmation link on the subscription endpoint to confirm that they agree to receive messages published to the topic. On the SMN console, you can see that the subscription status is **Confirmed**.

#### **Adding an Email Subscription**

- 1. In the topic list, locate **Mytopic** and click **Add Subscription** in the **Operation** column.
- 2. Configure subscription parameters.

In this example, only some parameters are described. Retain the default values for other parameters. For details about the parameters, see **[Creating a](https://support.huaweicloud.com/intl/en-us/usermanual-smn/en-us_topic_0043961401.html) [Topic](https://support.huaweicloud.com/intl/en-us/usermanual-smn/en-us_topic_0043961401.html)**.

#### **Figure 4-3** Add Subscription

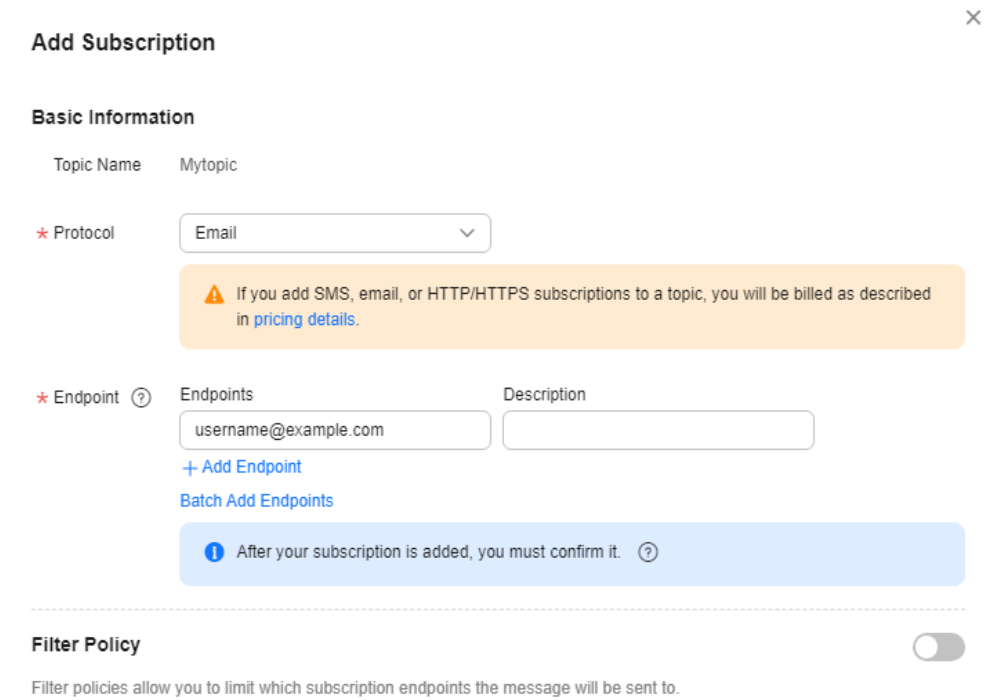

Cancel  $OK$ 

#### **Table 4-3** Parameters for adding an email subscription

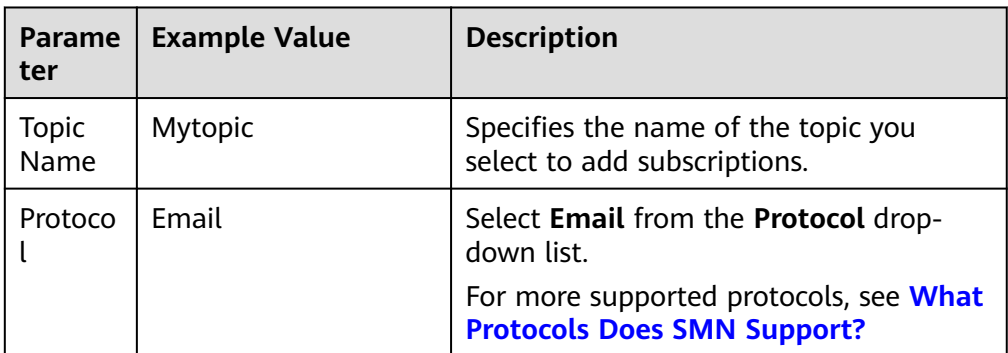

<span id="page-20-0"></span>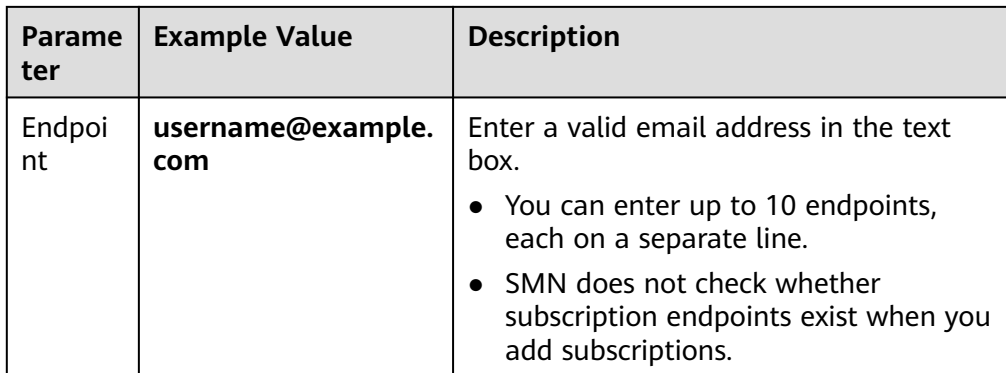

After a subscription is added, the subscription endpoint receives a confirmation message. The recipient needs to click the subscription confirmation link on the subscription endpoint to confirm that they agree to receive messages published to the topic. On the SMN console, you can see that the subscription status is **Confirmed**.

#### **Step 3: Create a Message Template**

- 1. In the navigation pane on the left, choose **Topic Management** > **Message Templates**.
- 2. On the displayed page, click **Create Message Template** in the upper right corner.
- 3. Configure message template parameters.

In this example, only some parameters are described. Retain the default values for other parameters. For details about the parameters, see **[Message](https://support.huaweicloud.com/intl/en-us/usermanual-smn/en-us_topic_0043394889.html) [Template Management](https://support.huaweicloud.com/intl/en-us/usermanual-smn/en-us_topic_0043394889.html)**.

#### **Figure 4-4** Create Message Template

**Create Message Template** 

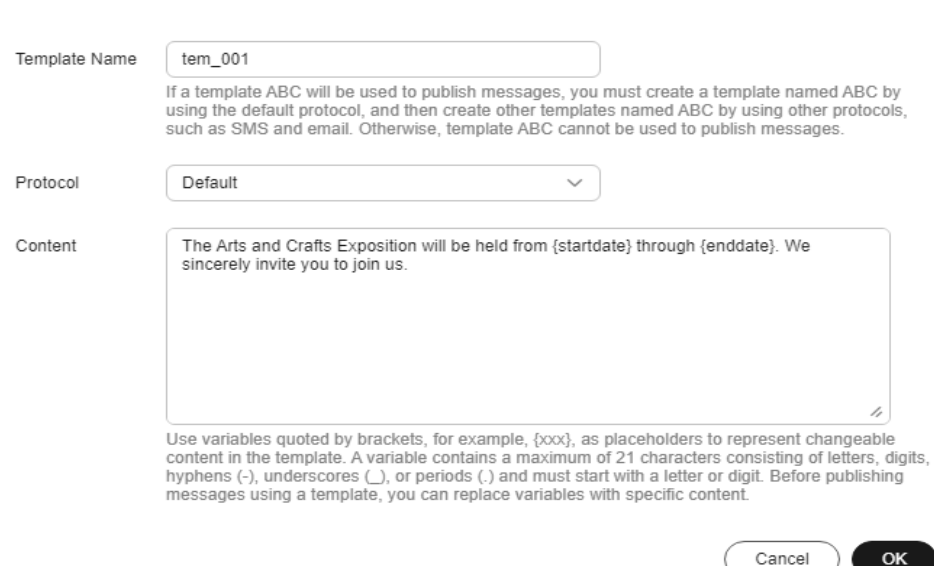

 $\times$ 

| <b>Parame</b><br>ter | <b>Example Value</b>                                                                                                    | <b>Description</b>                                                                                                    |
|----------------------|----------------------------------------------------------------------------------------------------|----------------------------------------------------------------------------------------------------|
| Templat<br>e Name    | tem 001                                                                                                    | Specifies the name of the template to be.<br>created.                                                                                                    |
| Protoco              | Default<br><b>SMS</b><br>Email                                                                                                    | Create a message template named<br>tem 001 and select Default, SMS, and<br><b>Email</b> separately.                                                                                                    |
| Content              | The Arts and Crafts<br><b>Exposition will be</b><br>held from {startdate}<br>through {enddate}.<br>We sincerely invite<br>you to join us. | Customize the template content.<br>Use $\{xxx\}$ as the placeholder to create a<br>template. When you use this template to<br>publish messages, replace {xxx} with<br>specific content. xxx must start with a<br>letter or digit and can contain up to 21<br>characters, including only letters, digits,<br>hyphens (-), periods (.), and underscores |

<span id="page-21-0"></span>**Table 4-4** Parameters for creating a message template

The template you created is displayed in the template list.

#### **Step 4: Publish a Message**

- 1. In the navigation pane on the left, choose **Topic Management** > **Topics**.
- 2. Locate **Mytopic** and click **Publish Message** in the **Operation** column.

#### **Figure 4-5** Publish Message

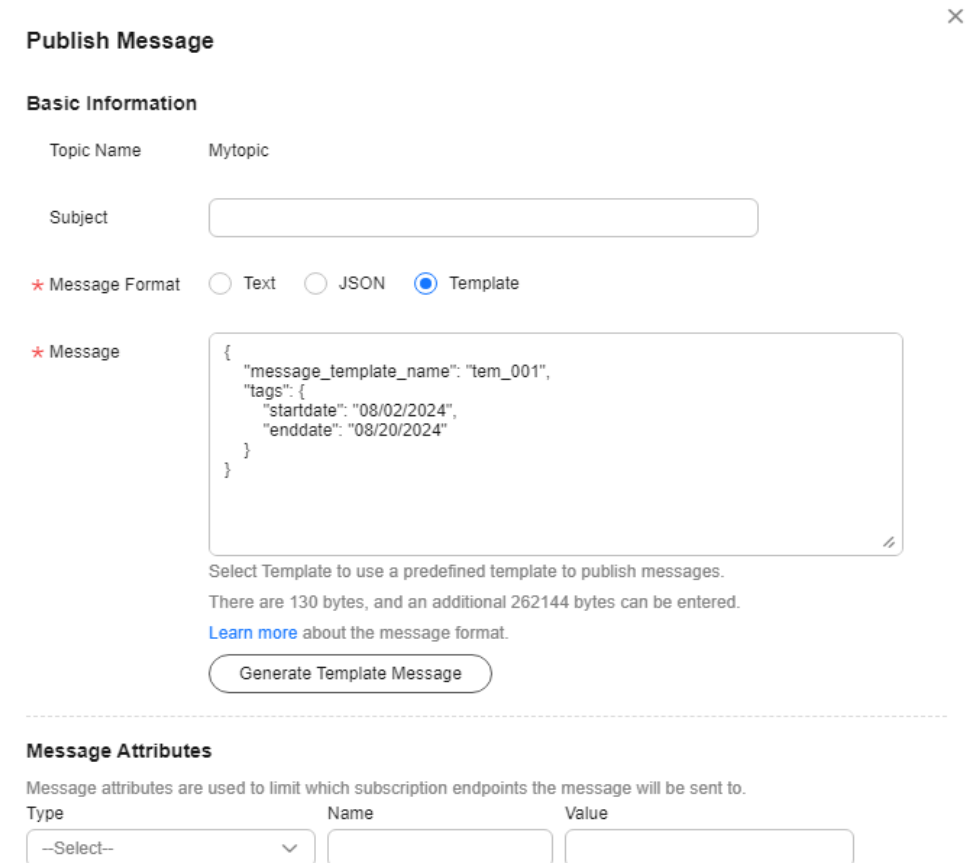

+ Add More Attributes.

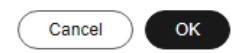

#### **Table 4-5** Parameters for publishing a message

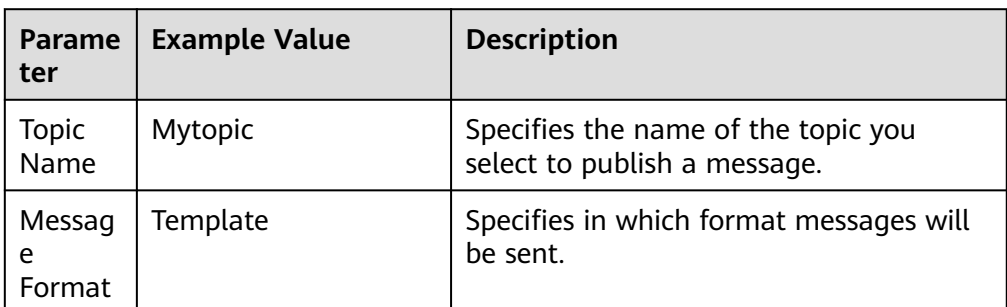

<span id="page-23-0"></span>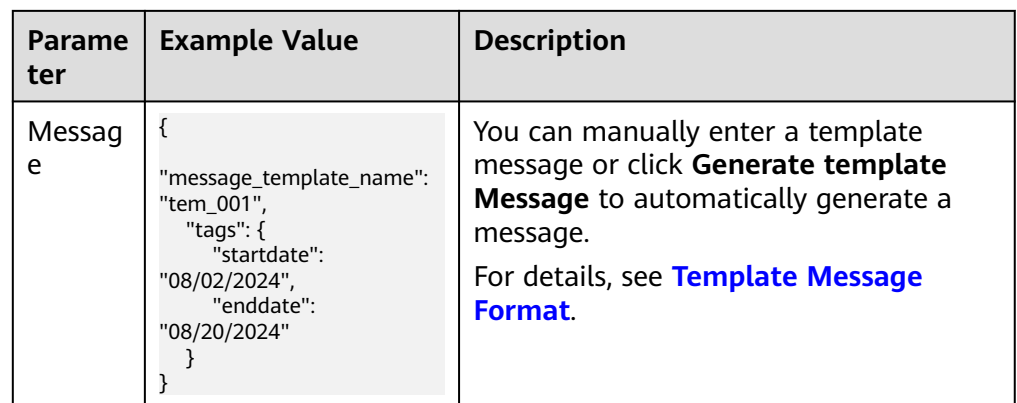

For details about messages, see **[Messages Using Different Protocols](https://support.huaweicloud.com/intl/en-us/usermanual-smn/smn_ug_a3000.html)**.

#### **Step 5: Receive the Message**

Subscription endpoints of different protocols receive different messages.

● SMS

SMS messages only contain the message content.

● Email Email messages contain the message subject, content, and a link to unsubscribe.